# **A** DocNetwork 32 Steps  $\mathbb{Z}$

### **STEP 1**

### **Enter an email address to setup your account**

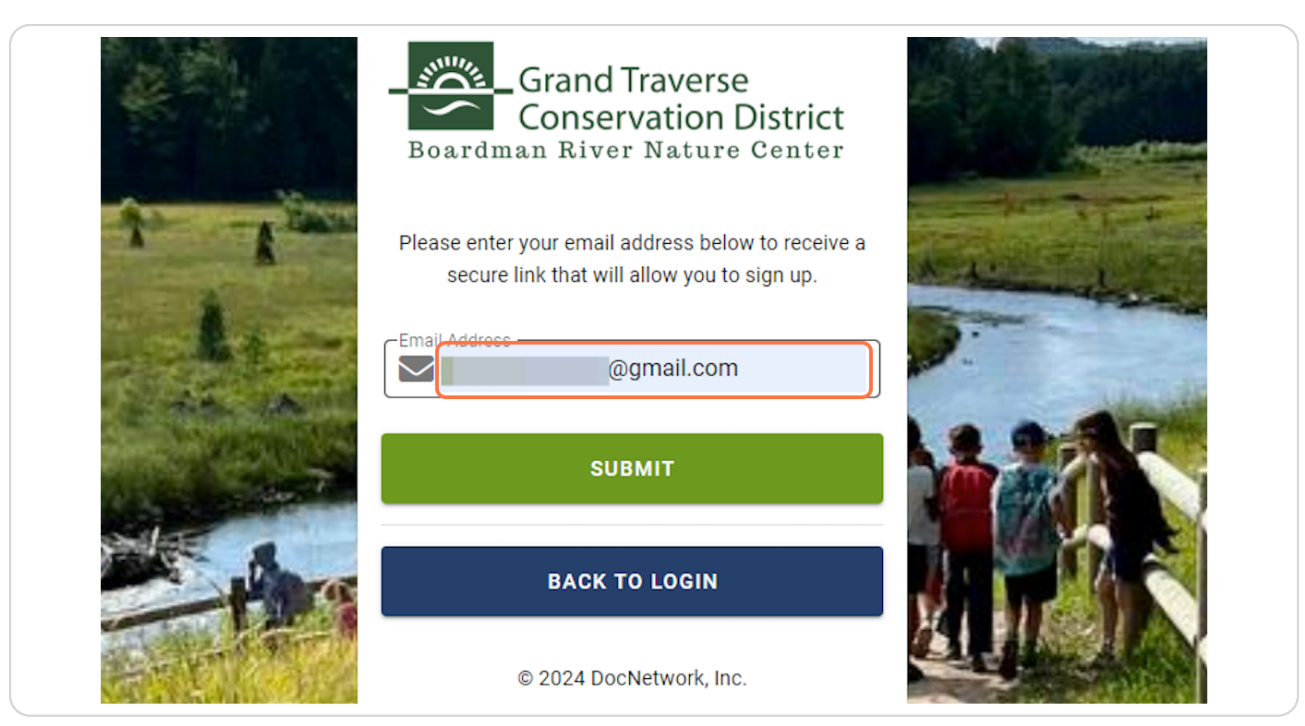

Created with  $\overline{lango}$  2 of 25

## **Click on SUBMIT**

**STEP 2**

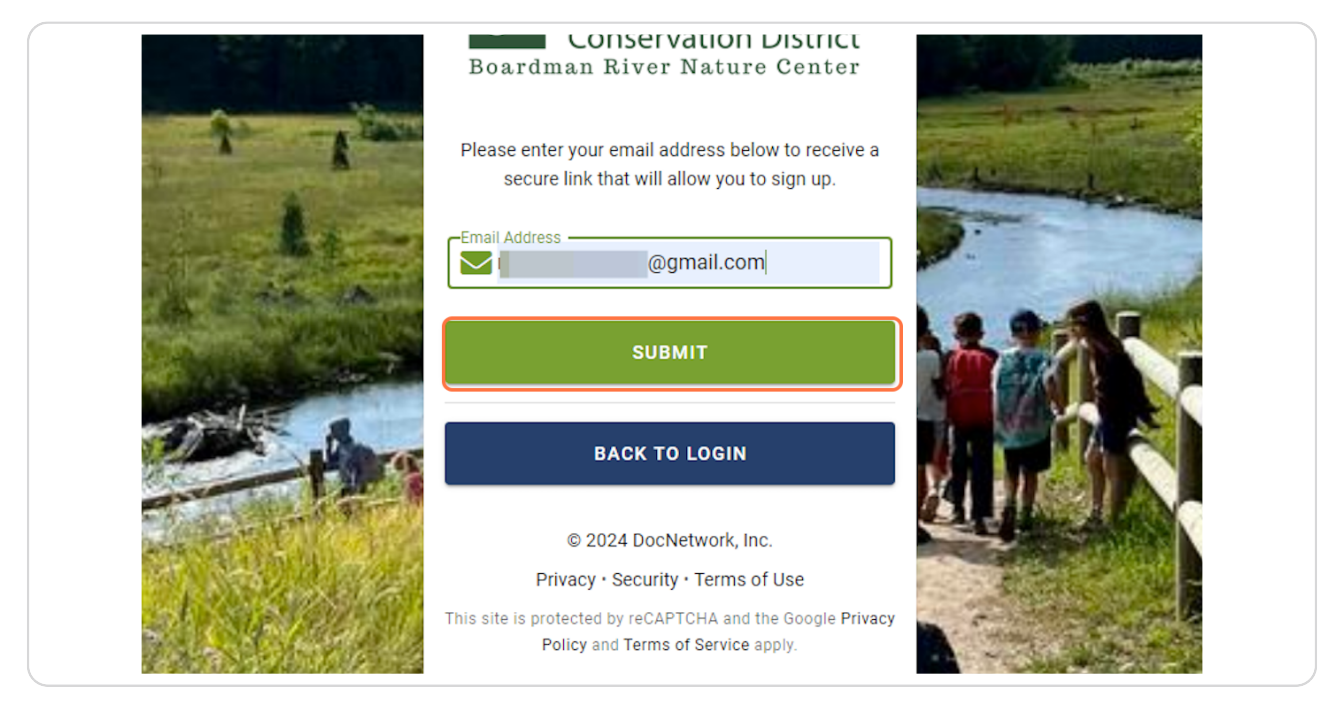

#### **STEP 3**

## An email will be sent to the email you entered to confirm "sign up"

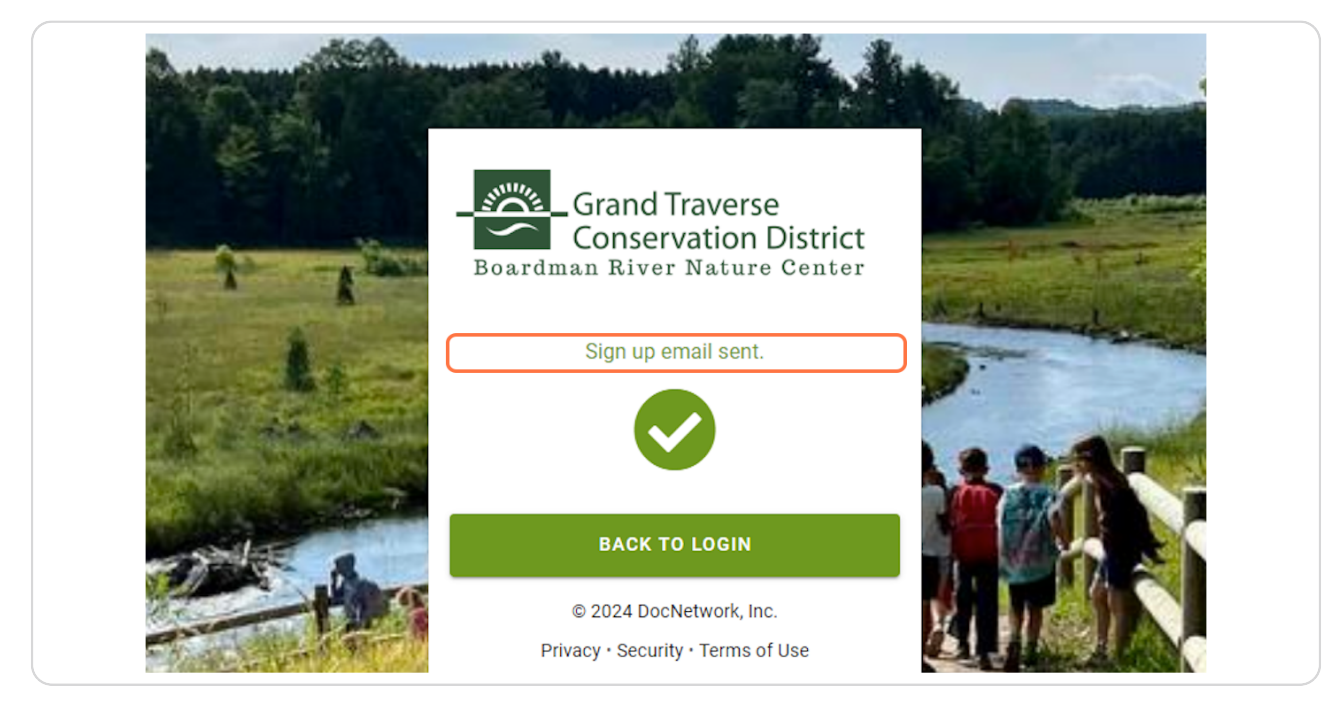

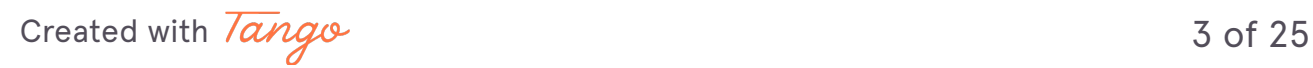

### **STEP G**

## Go to your email and open email titled: "Account for CampDoc" > Click the **link as instructed. Do this ASAP.**

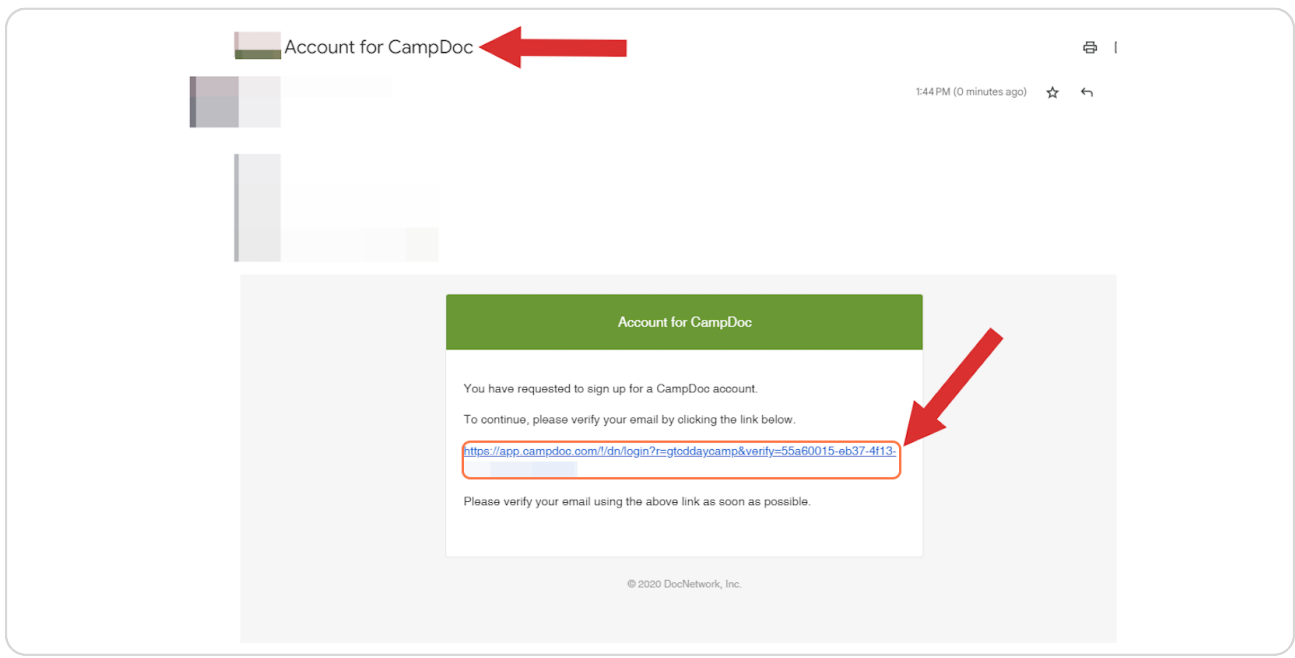

#### **STEP 6**

### **Set your password**

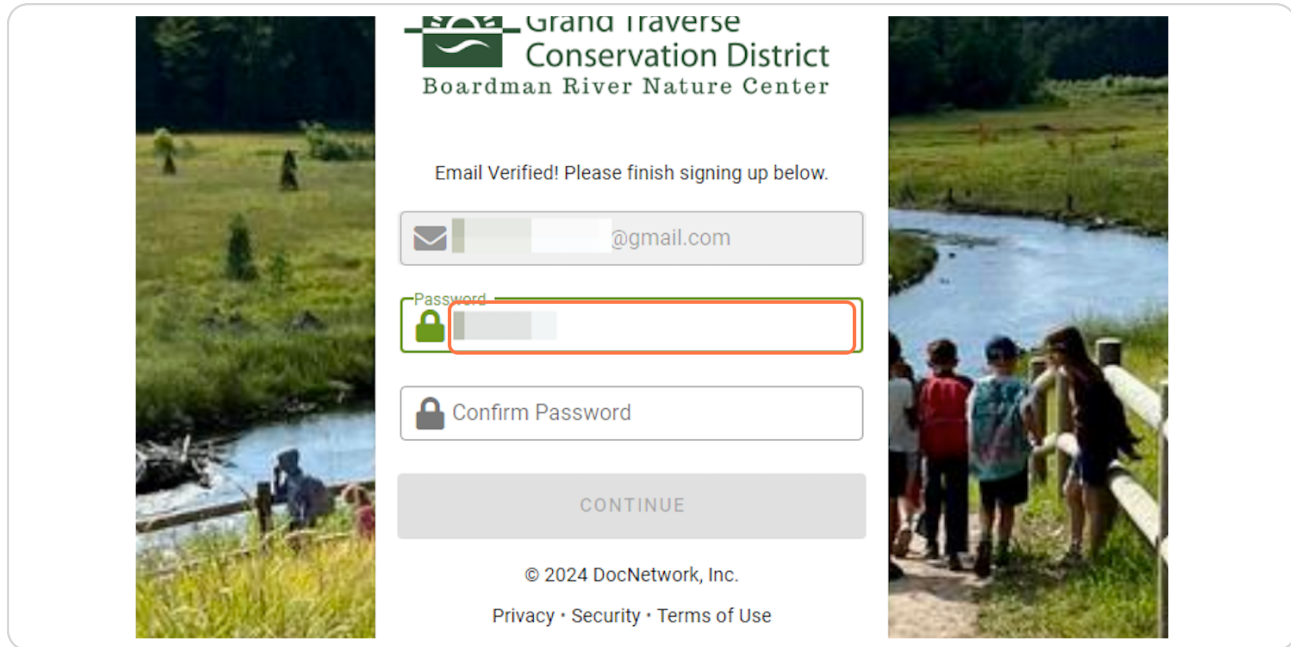

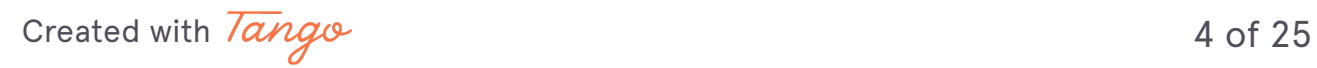

## Confirm your password

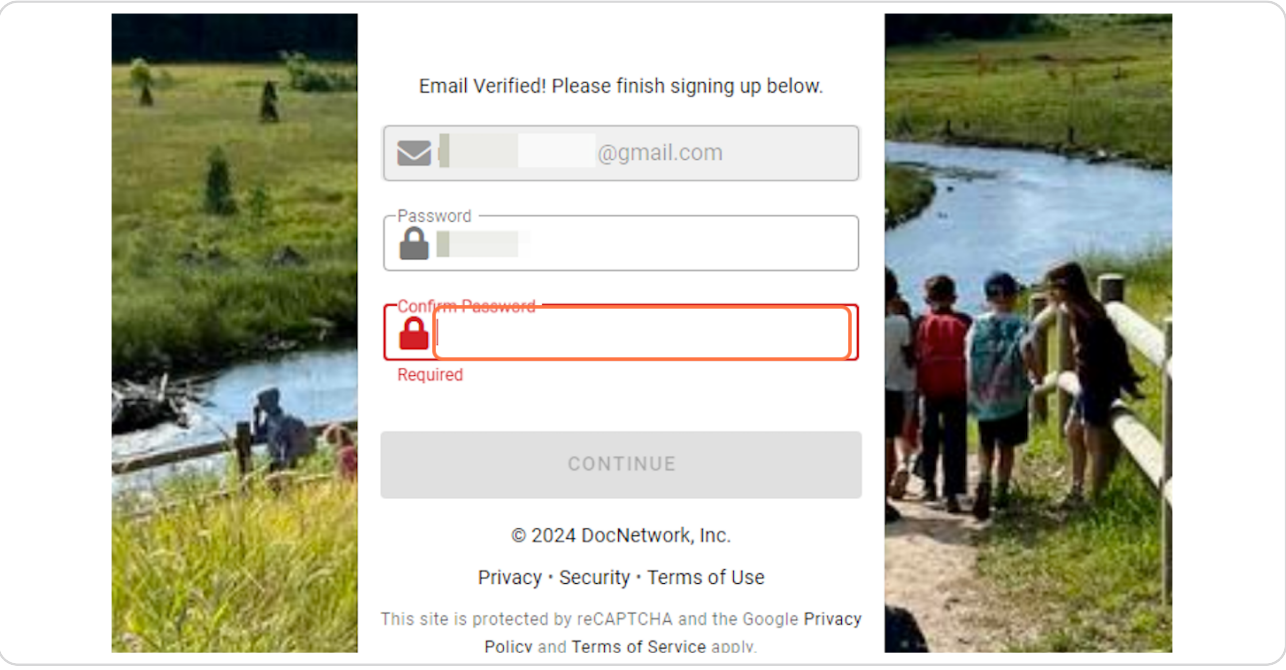

## STEP 7 **Click on CONTINUE**

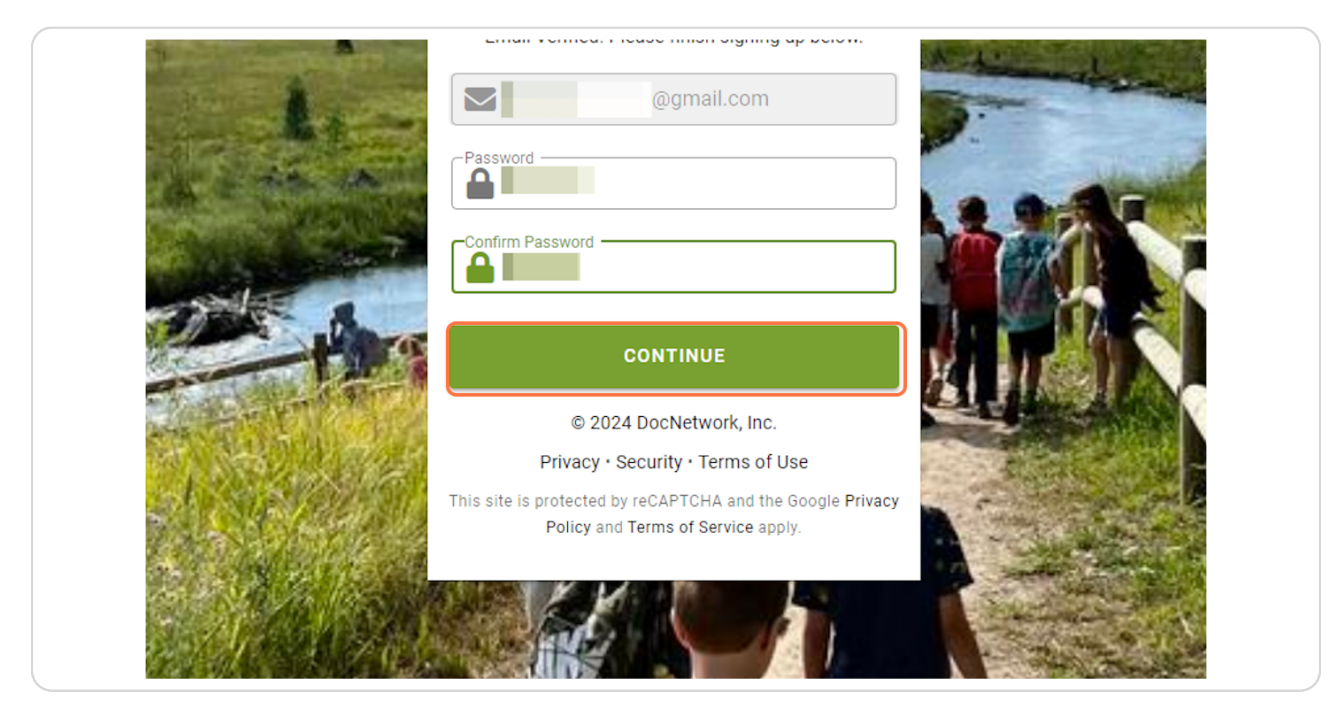

Created with Tango

**STEP R**

### The "New Participant" screen will show. Enter your CAMPER information > click "Save".

*Nature Day Camp welcomes campers aged 5-11 years old.*

If you have another camper (or more) to register, do not panic. You will be able to do so immediately after you process and pay for your first registration via once again clicking "New Participant". All health forms MUST be filled out immediately AFTER registration of all participants.

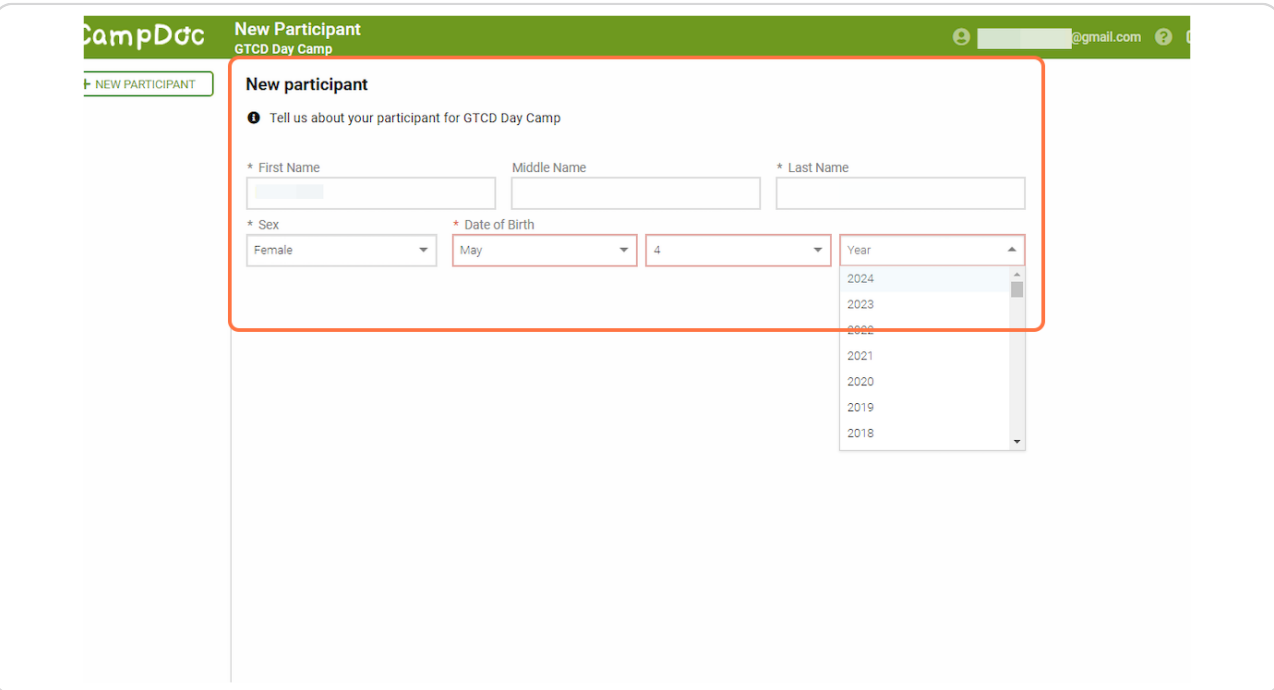

Created with  $\overline{lango}$  6 of 25

#### **STEP x**

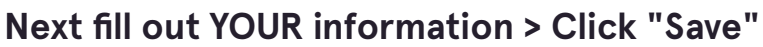

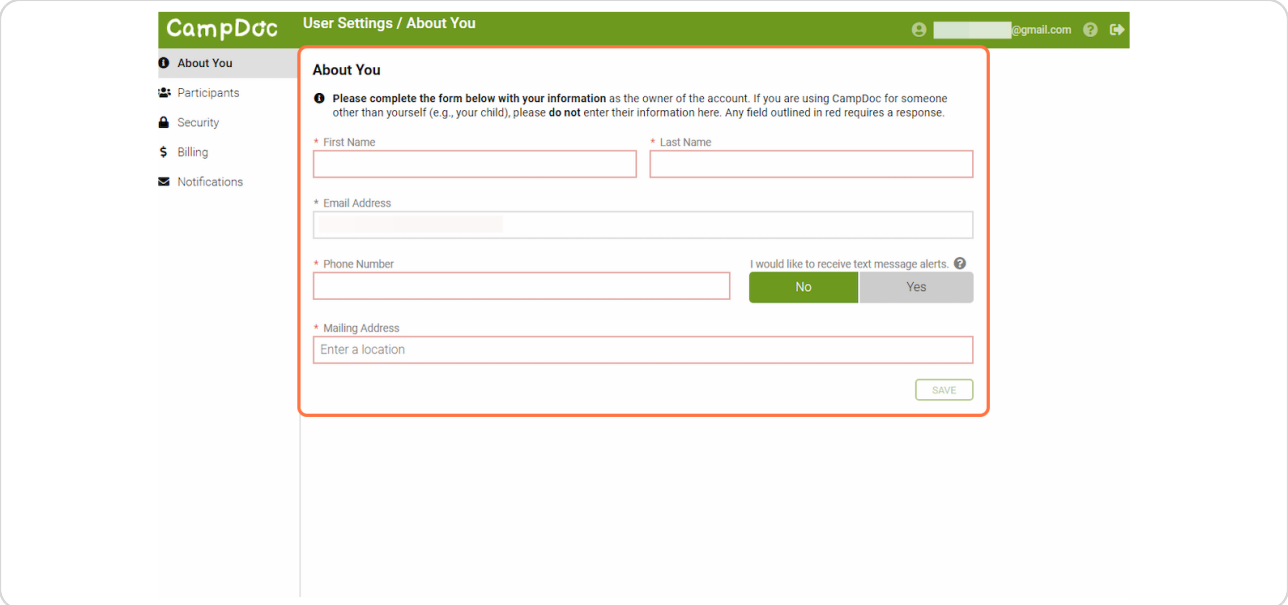

#### **STEP 10**

### Next, the registration screen will pop-up. Click "Register for a New Session" to register your camper

Once your registration is complete, with payment processed, you will be able to register another camper via clicking "New Participant" in the navigation column on the far left.

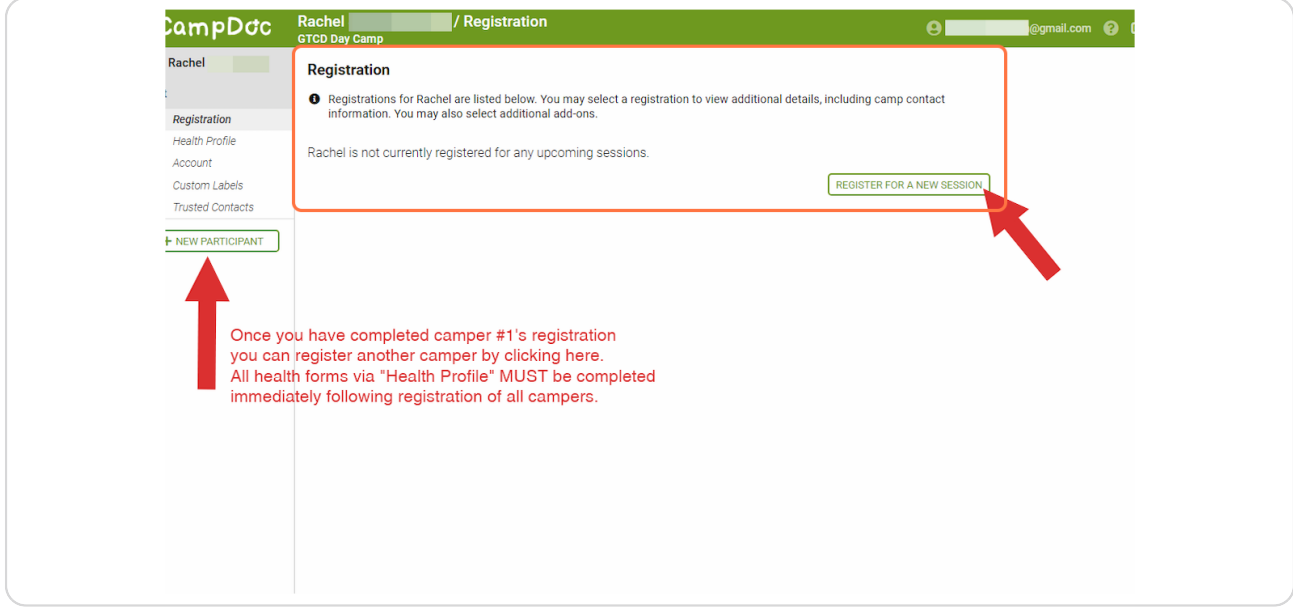

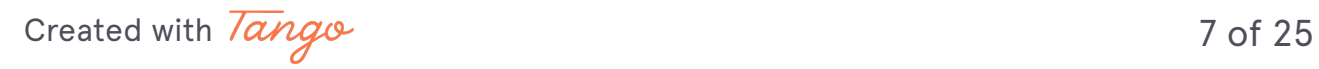

### Click the weeks you would like to register for.

If the camp you wish to register for is full, we encourage you to place your child on our waitlist. This will automatically pop-up as an option when registering. Should a spot become available, you will receive an email notifying you of the opening. While we can't guarantee you will get a spot, there is often movement on the list.

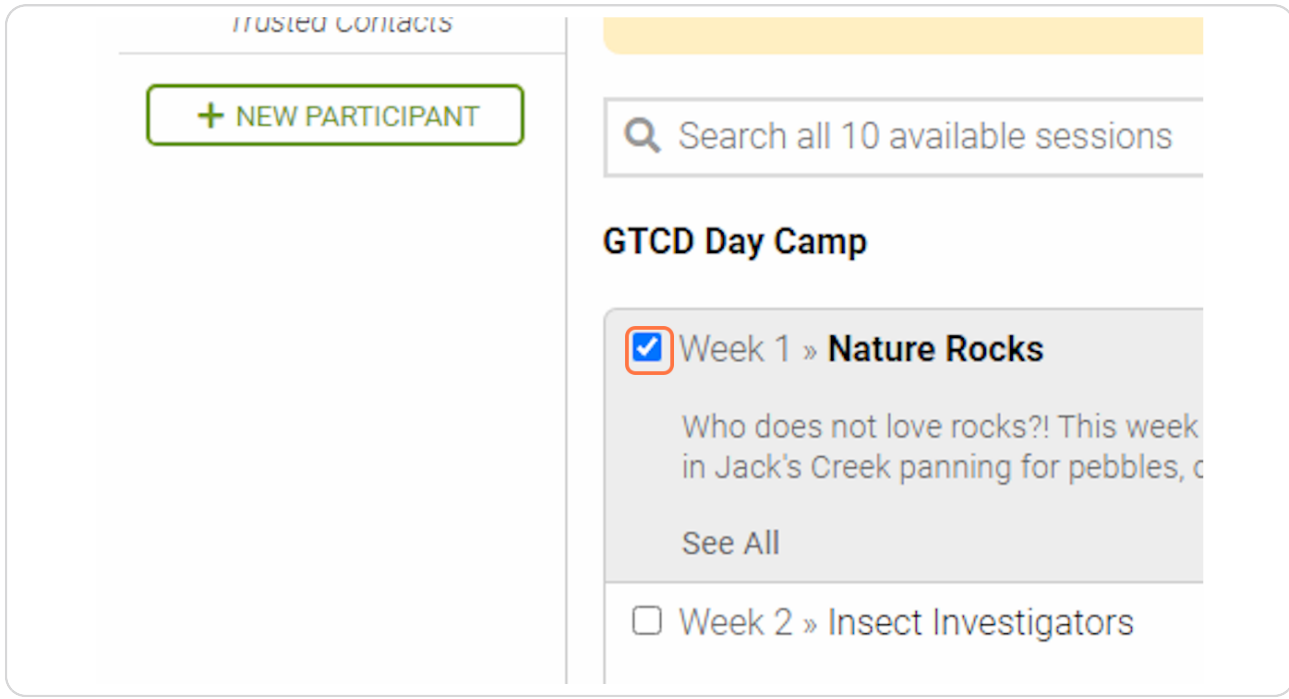

Created with  $\overline{lango}$  8 of 25

Want to sign up for all 10 weeks? Click on SELECT ALL

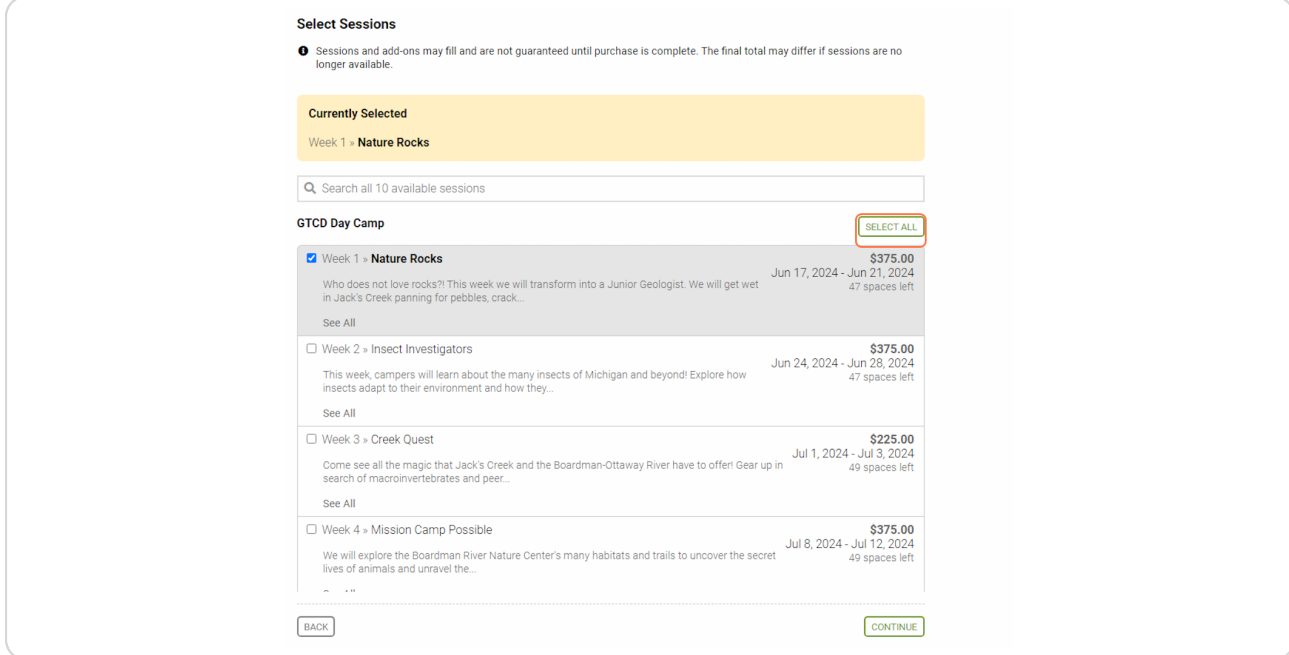

### **STEP 13**

## Once you have selected your week(s) click "CONTINUE"

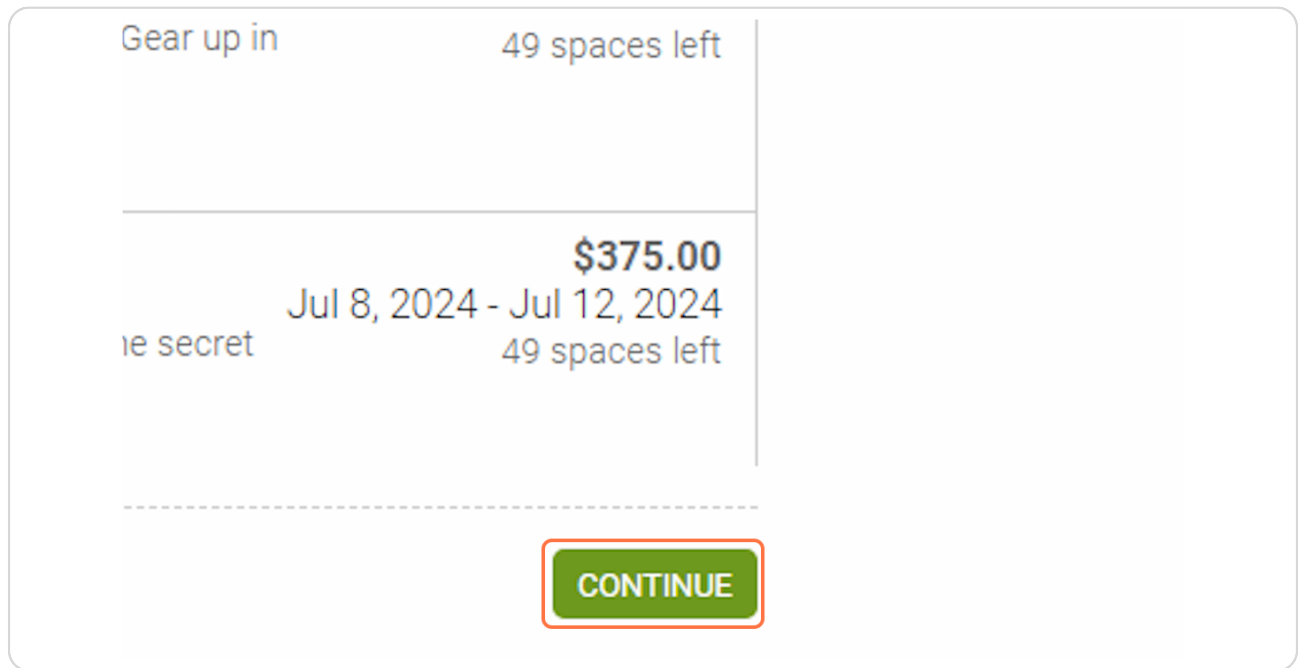

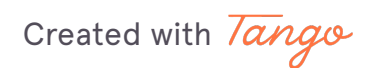

## Click on "No" > Click "CONTINUE"

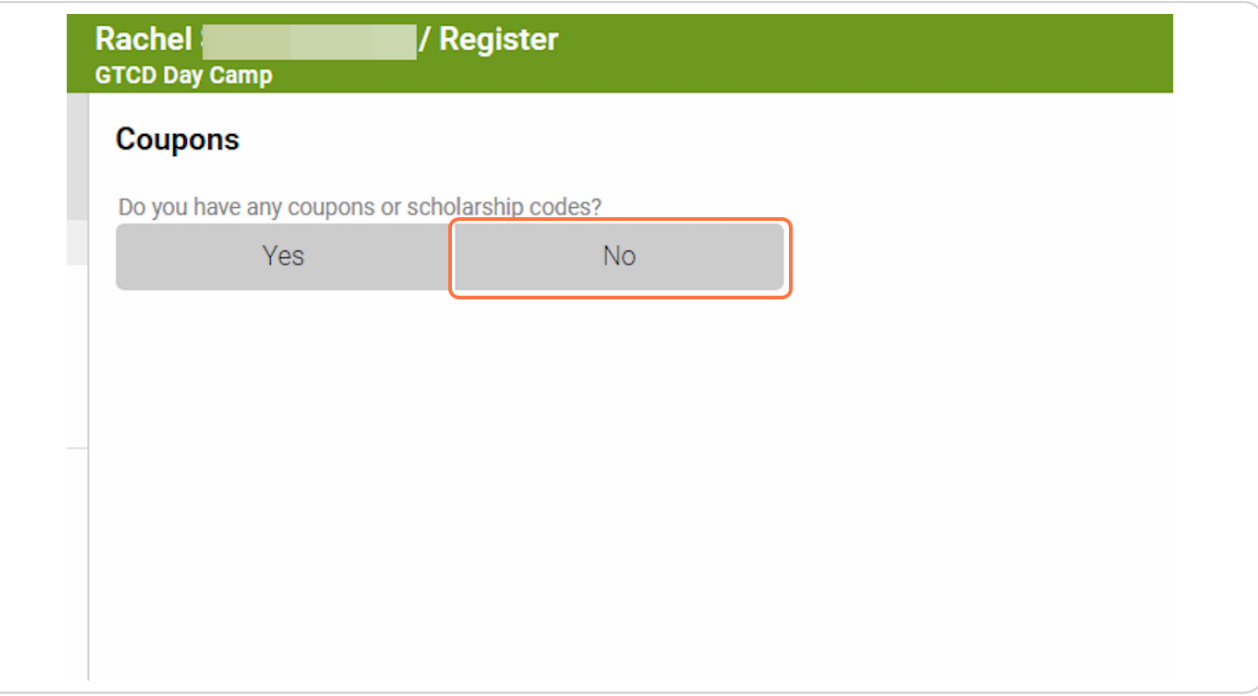

Created with Tango

### Next, you will be brought to the Protection Plan screen. This add-on is OPTIONAL. You do NOT have to sign up for a Protection Plan.

### If you accidentally sign up for a plan, you must do the following. GTCD cannot cancel/refund a Protection Plan for you.

If a participant is not completely satisfied within 15 days of purchasing a plan, they may contact us for a refund of their plan cost as long as they have not departed on their trip or filed a claim. Plans are non-refundable after 15 days of purchase.

#### It is important to note that protection plans are not automatically refunded when a session is canceled/deactivated.

Only a participant and/or their authorized user can request a change or refund for a protection plan. When requesting a change or refund, they must submit their request in writing to support@campdoc.com or support@schooldoc.com, and they must make sure to include the following information:

- · Full Name
- $\cdot$  Date of Birth
- · Organization Name
- · Dates of Travel
- · Tuition

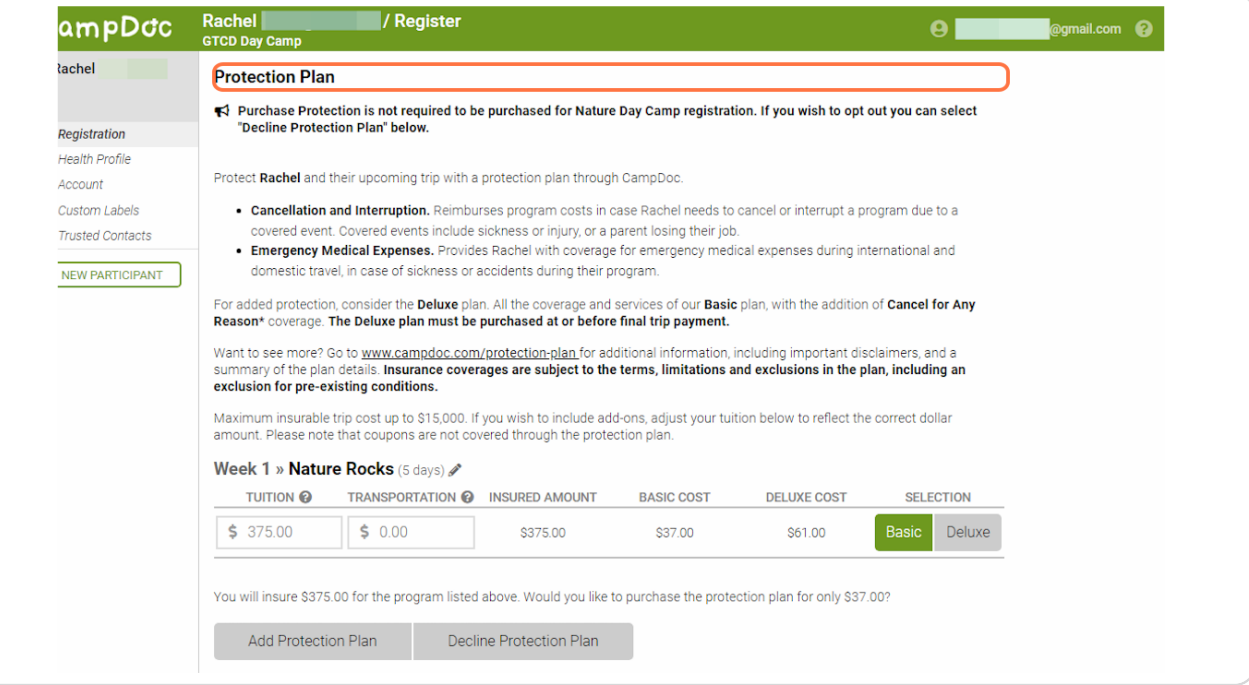

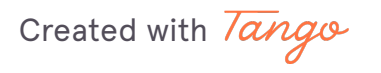

Notice this statement, please read carefully.

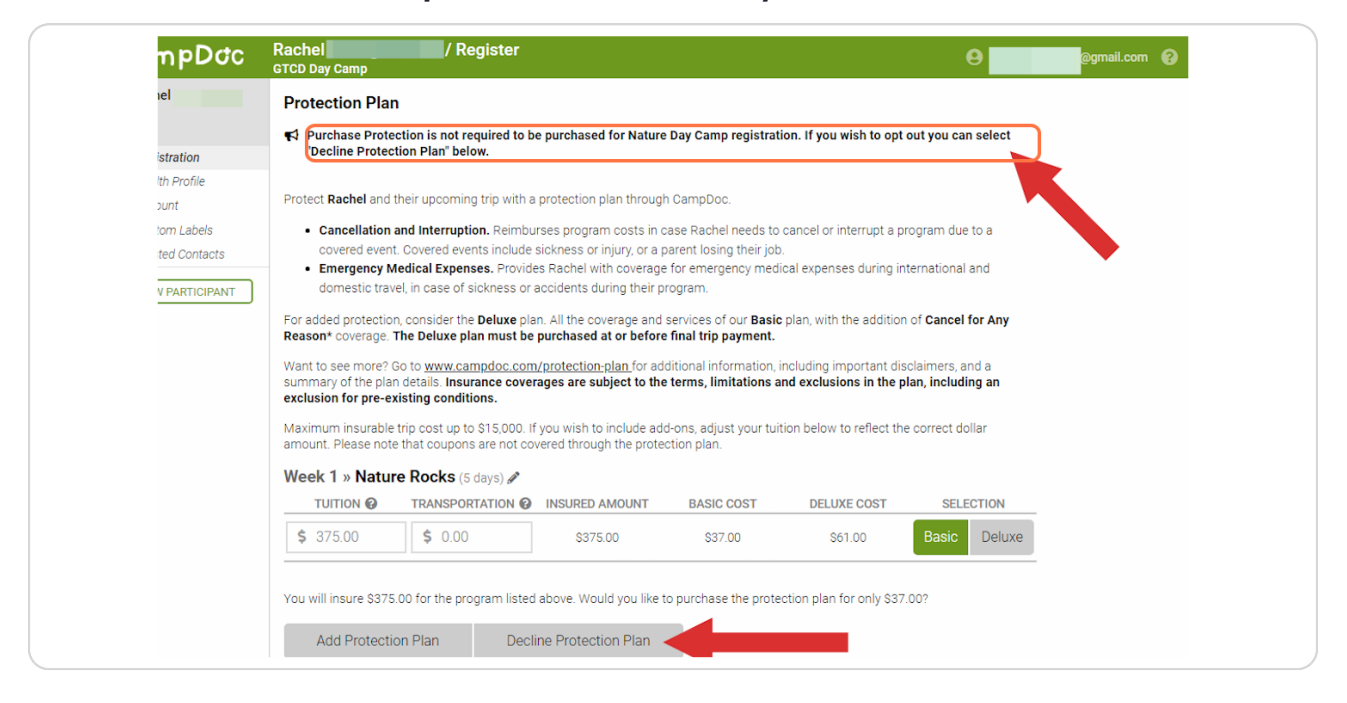

#### **STEP 17**

### If you do not wish to purchase a Protection Plan, click "Decline Protection  **Plang**

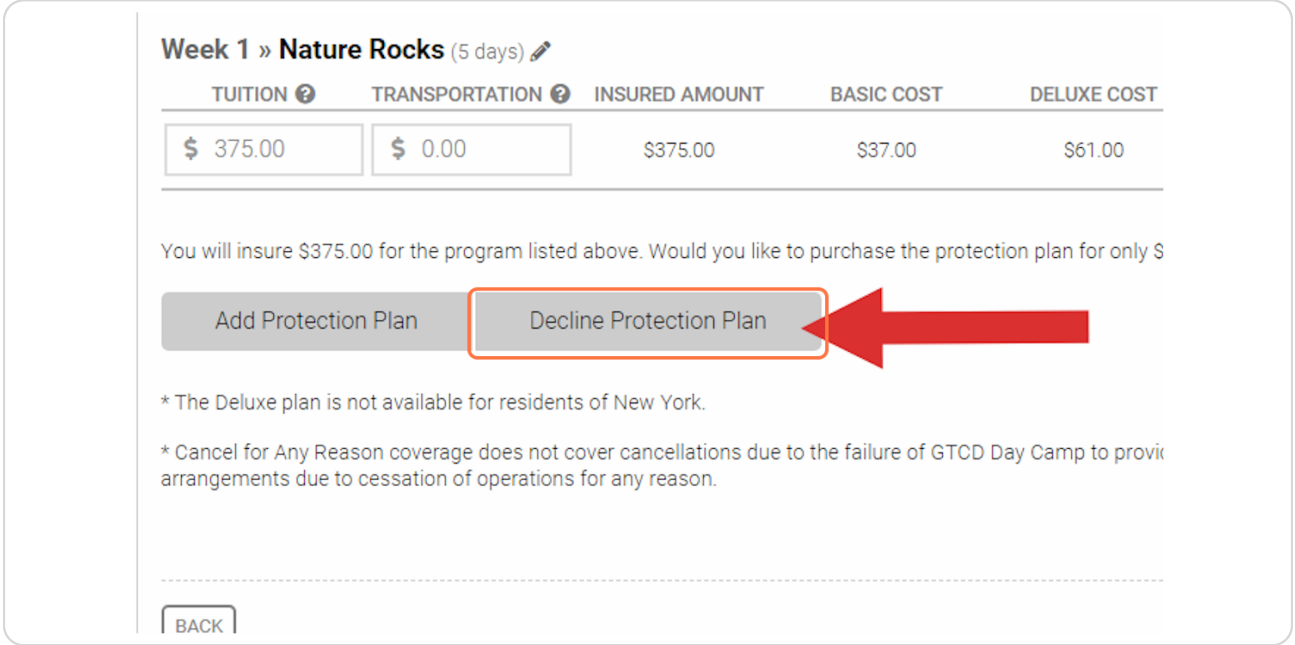

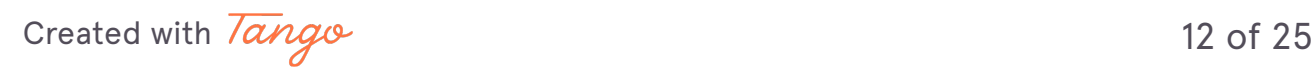

#### **STEP 1R**

### **Click on CONTINUE**

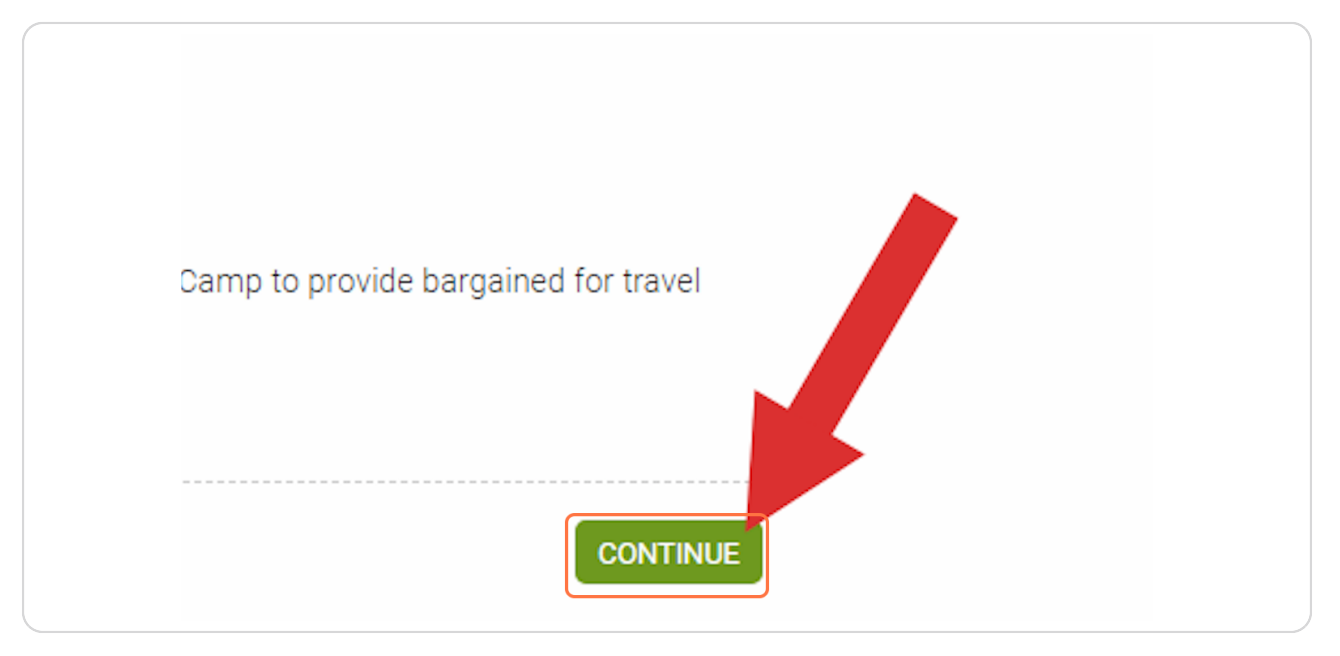

#### **STEP 1x**

### Next you will be brought to the "Confirmation" screen. Here you will see your transactions.

A \$20/week/camper non-refundable deposit is due upon registration. This is the minimum that MUST be paid at the time of registration.

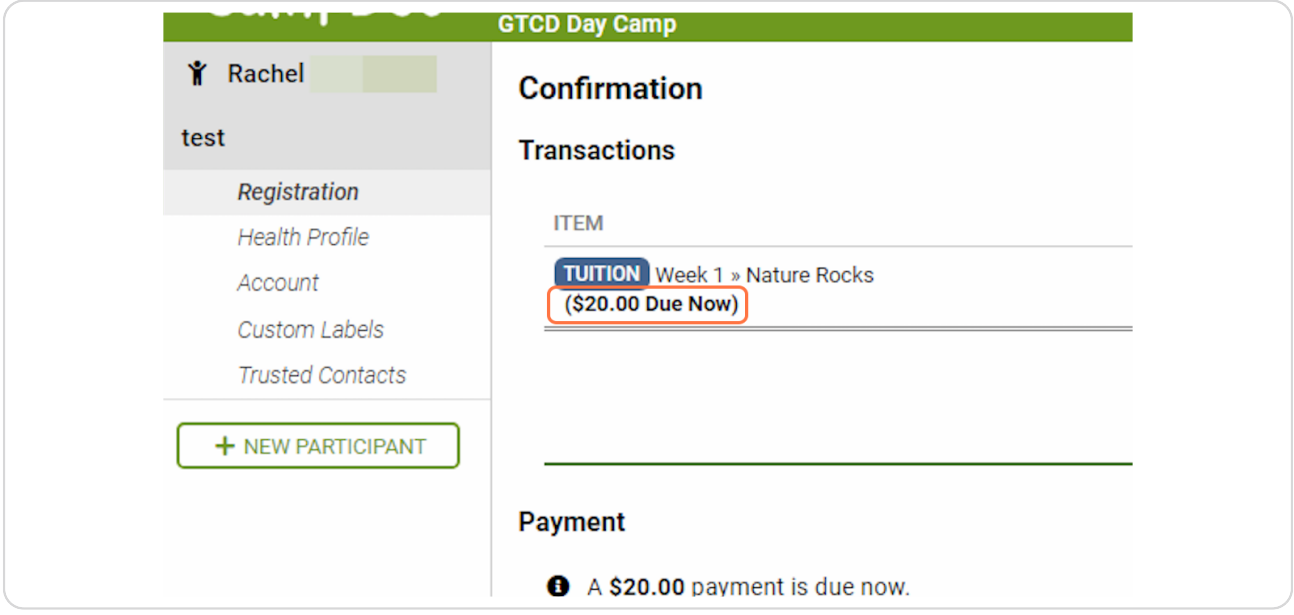

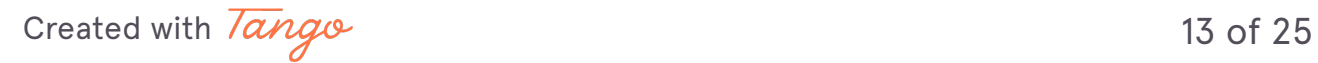

### You will have three main payment options: Full, Minimum, or Other

Choose your option and note any further payment instructions at the bottom of your screen.

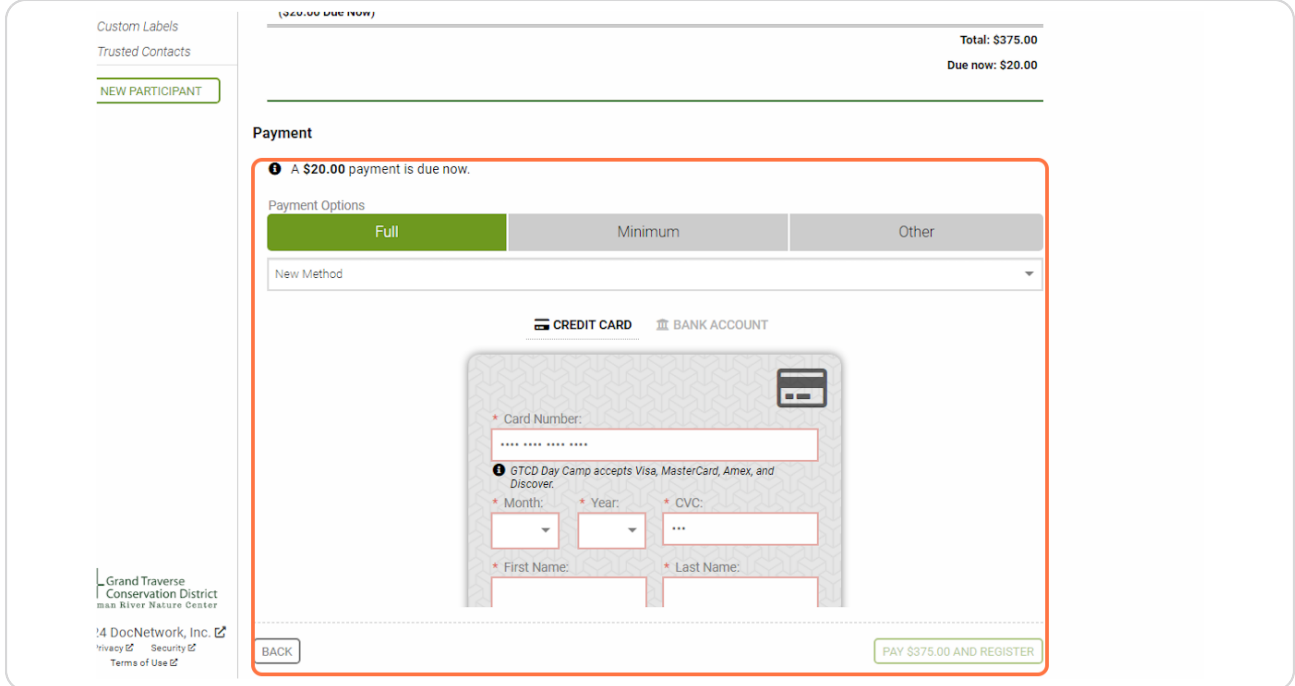

Created with Tango

## All remaining balances will be entered into a payment plan. All payment plans/balances are due in full by the first day of Nature Day Camp, June 17th, **2024.**

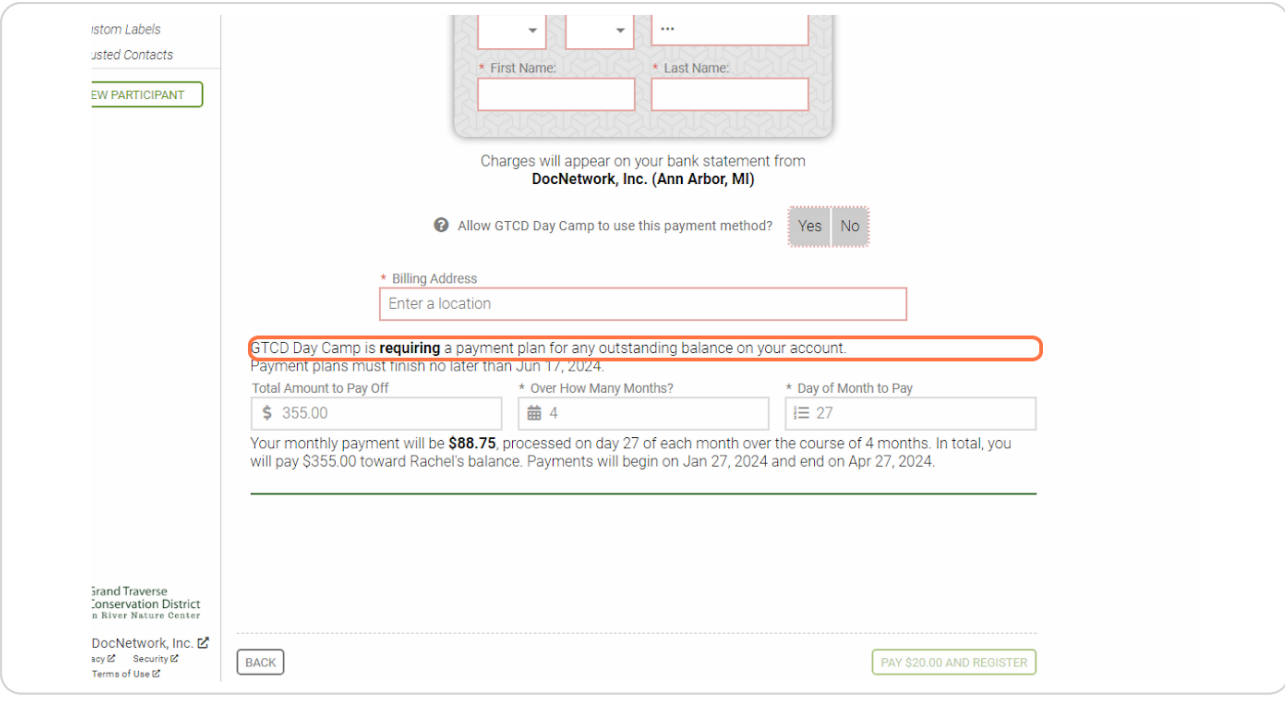

Created with  $\overline{lango}$ 

Here, you will see your remaining balance. You will be able to set your payment plan, based on your preferences, to be completed by June 17th, 2024.

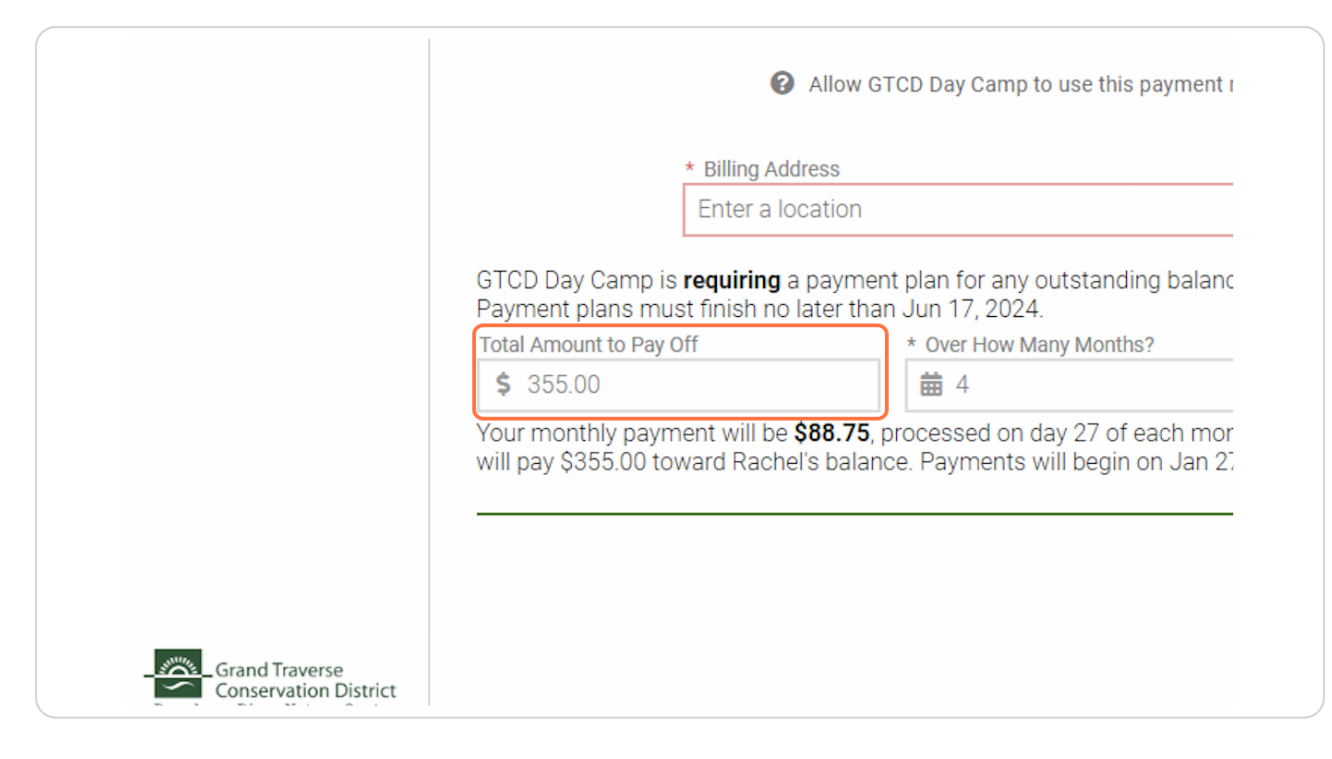

Created with Tango

## Here you will be able to set "Over How Many Months" you would like to set your payment plan.

The software will not allow you to set a payment plan that goes beyond June 17th, 2024.

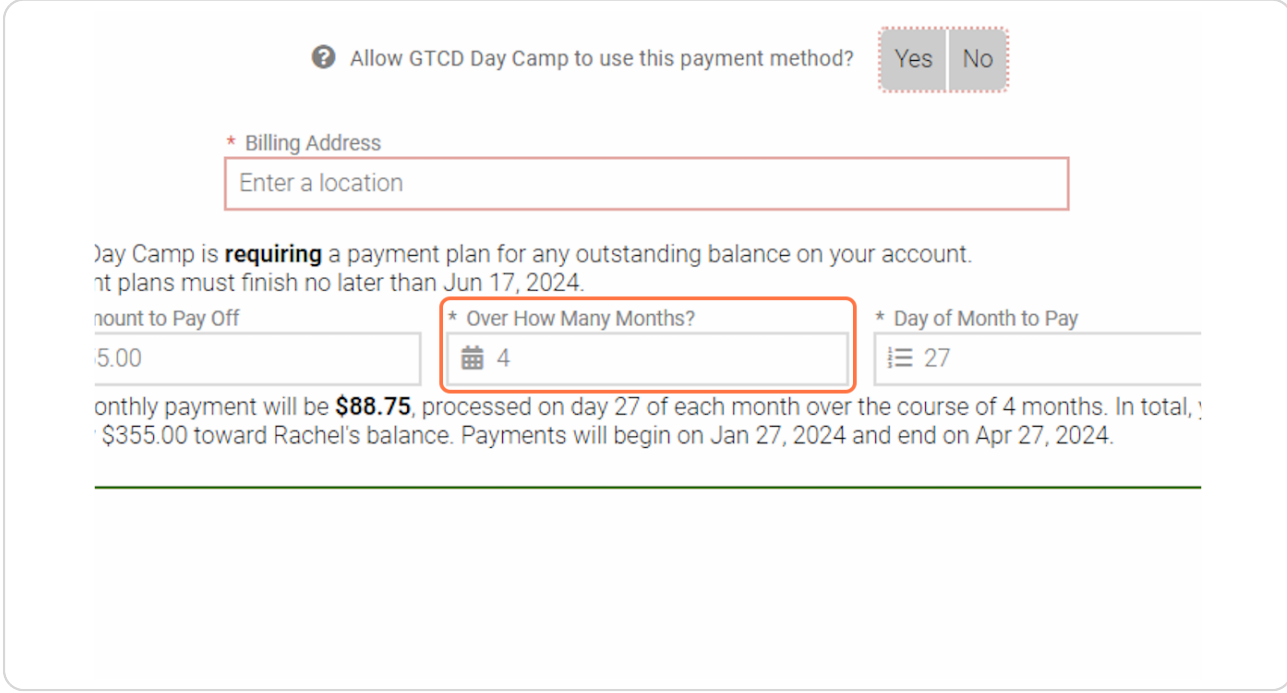

Created with Tango

#### **STEP 2G**

**Fere you can set what day you would like your payments to be made on5** Common dates are the first or fifteenth of the month.

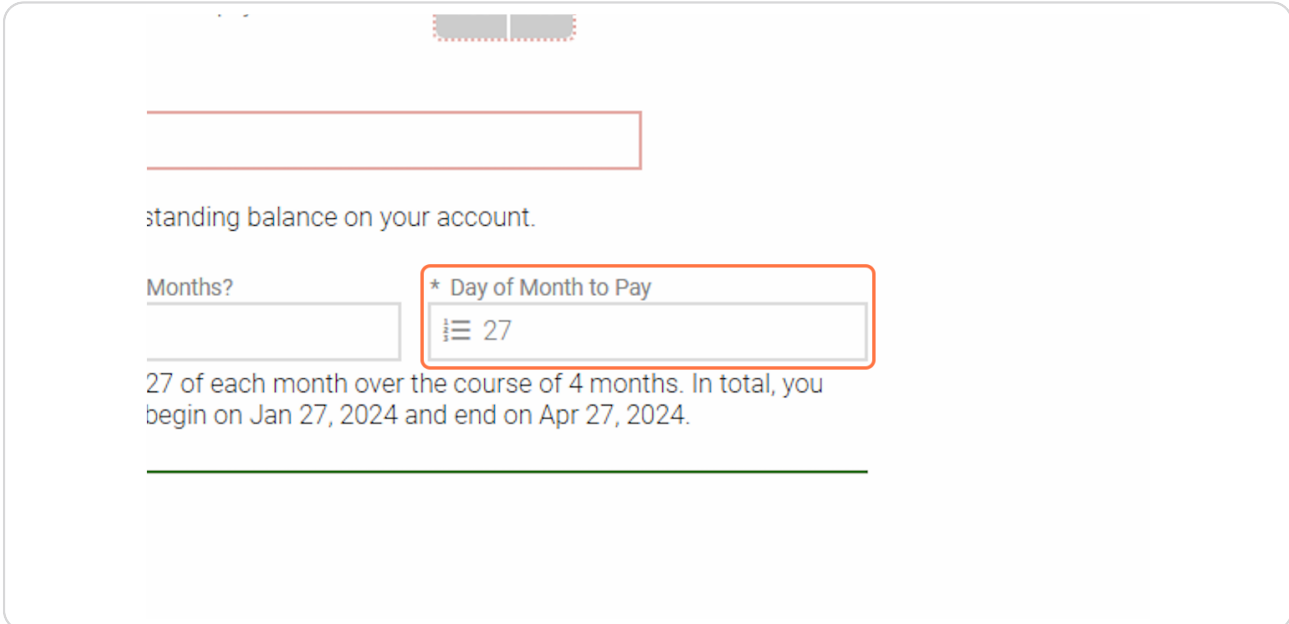

#### **STEP 26**

Lastly, here is a helpful summary of what your payment plan will be. This summary will update as you change your payment plan.

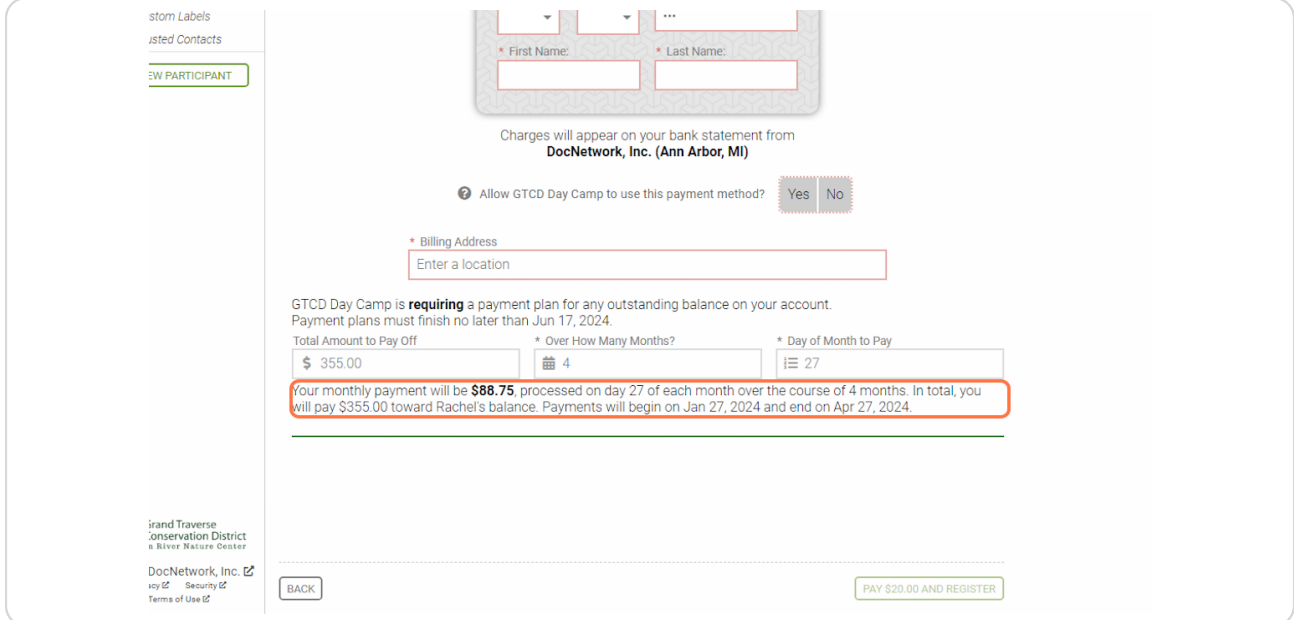

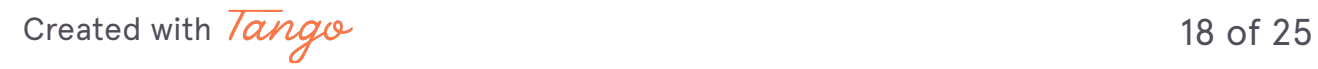

## Click on "PAY (amount paying) AND REGISTER" > A confirmation pop-up with show and you will receive a confirmation email.

You will receive a confirmation email once your payment is made.

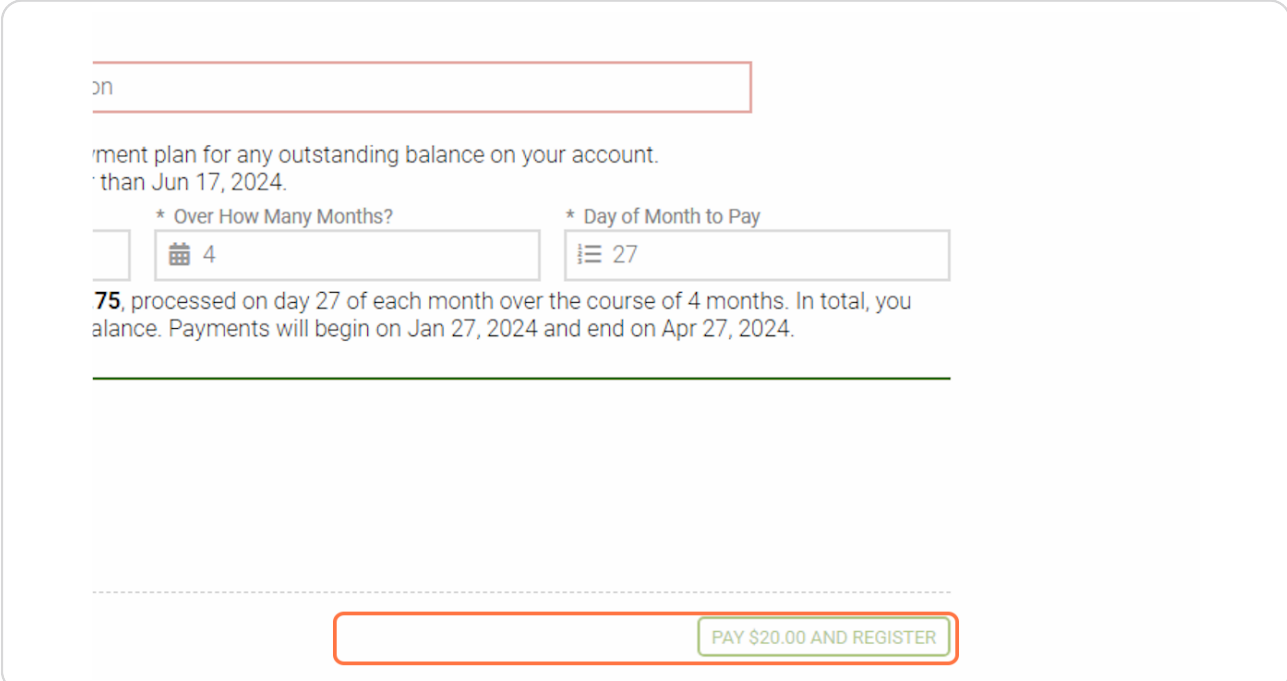

Created with  $\overline{lango}$  19 of 25

**STEP 2O**

If you wish to sign up another camper, click "NEW PARTICIPANT" and repeat the process.

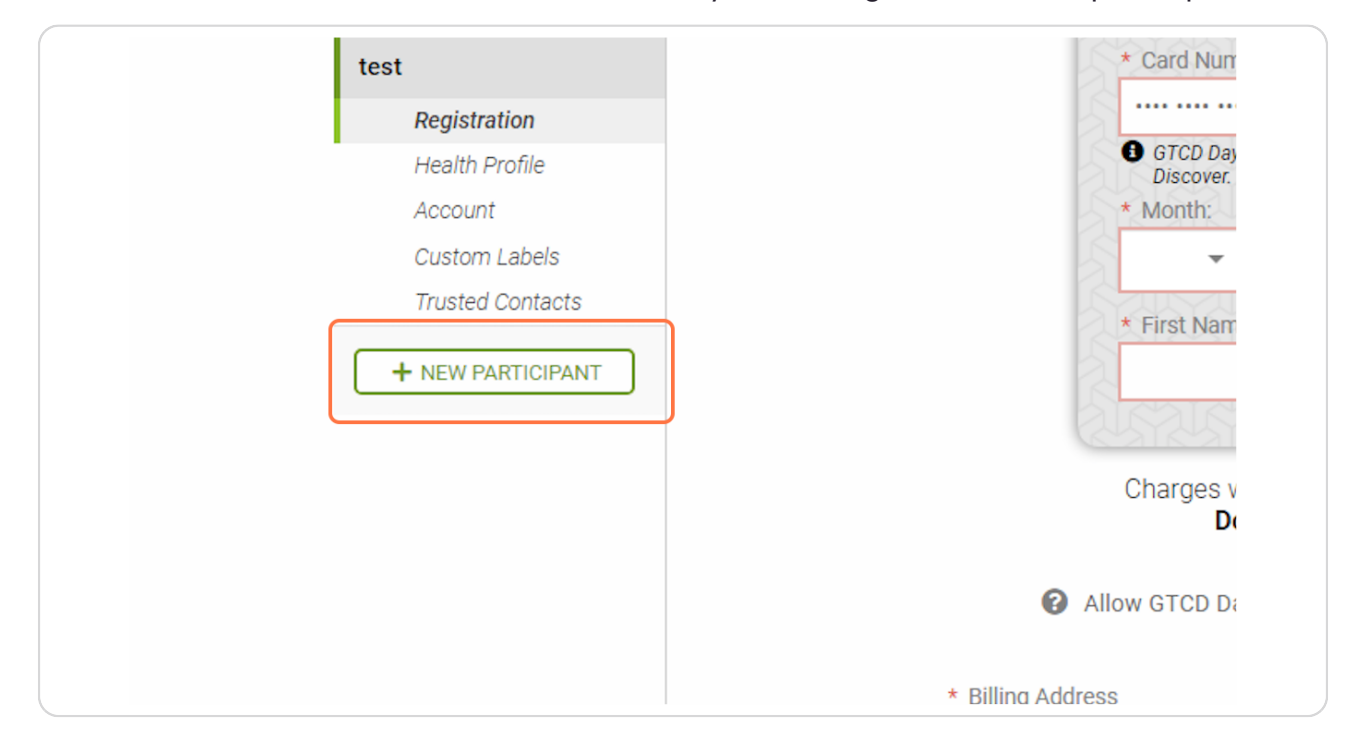

All health forms MUST be filled out immediately AFTER registration of all participants.

Created with  $\overline{lango}$  20 of 25

#### **STEP 2R**

### To fill out your Health Profile(s) click "Health Profile" under each camper profiles.

Health Profiles MUST be completed immediately following registration. Campers will not be allowed to attend camp if there Health Profile is not complete. You will receive a confirmation email once your Health Profile is completed in FULL.

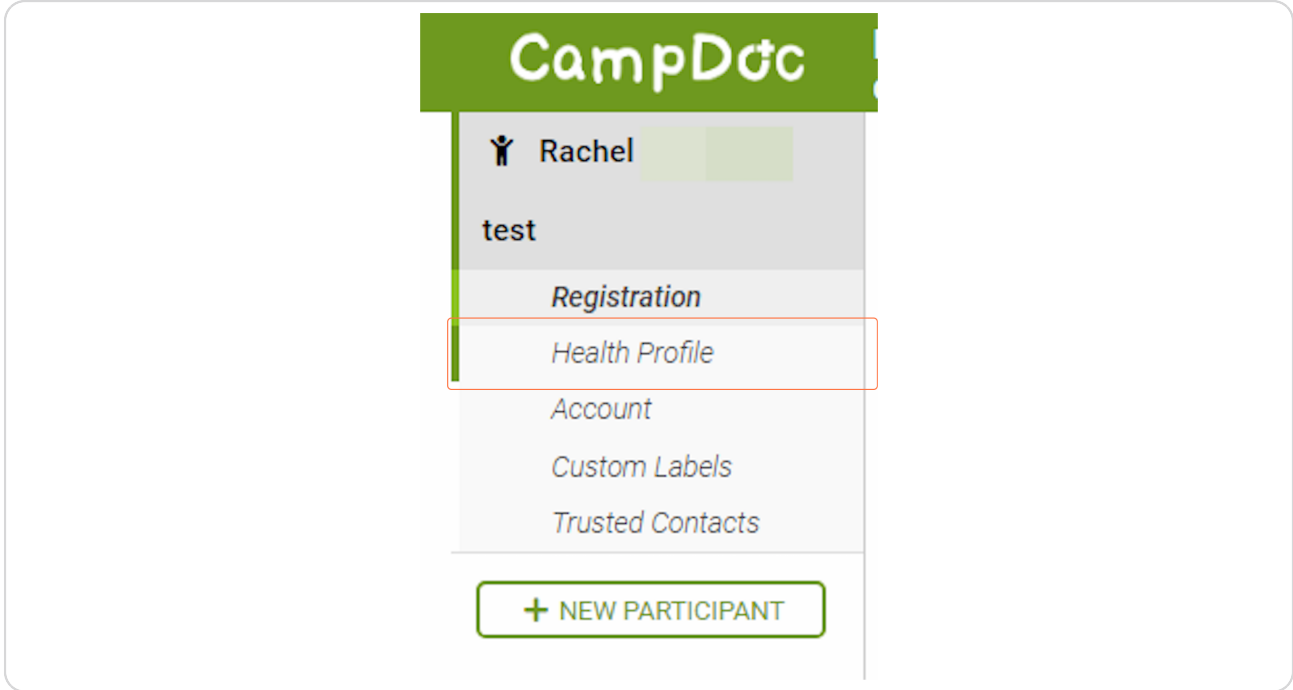

Created with  $\overline{lango}$  21 of 25

Next Click on Trusted Contacts and add as applicable

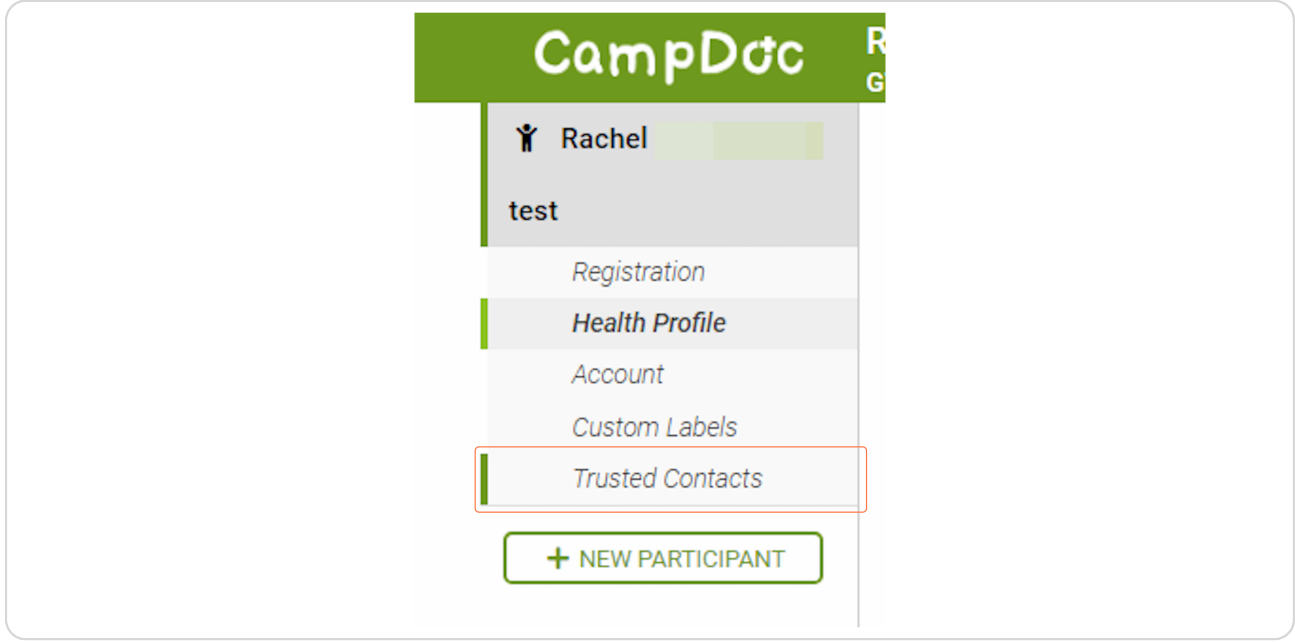

### **STEP 30**

Click on Account to see your account activity for each camper you register.

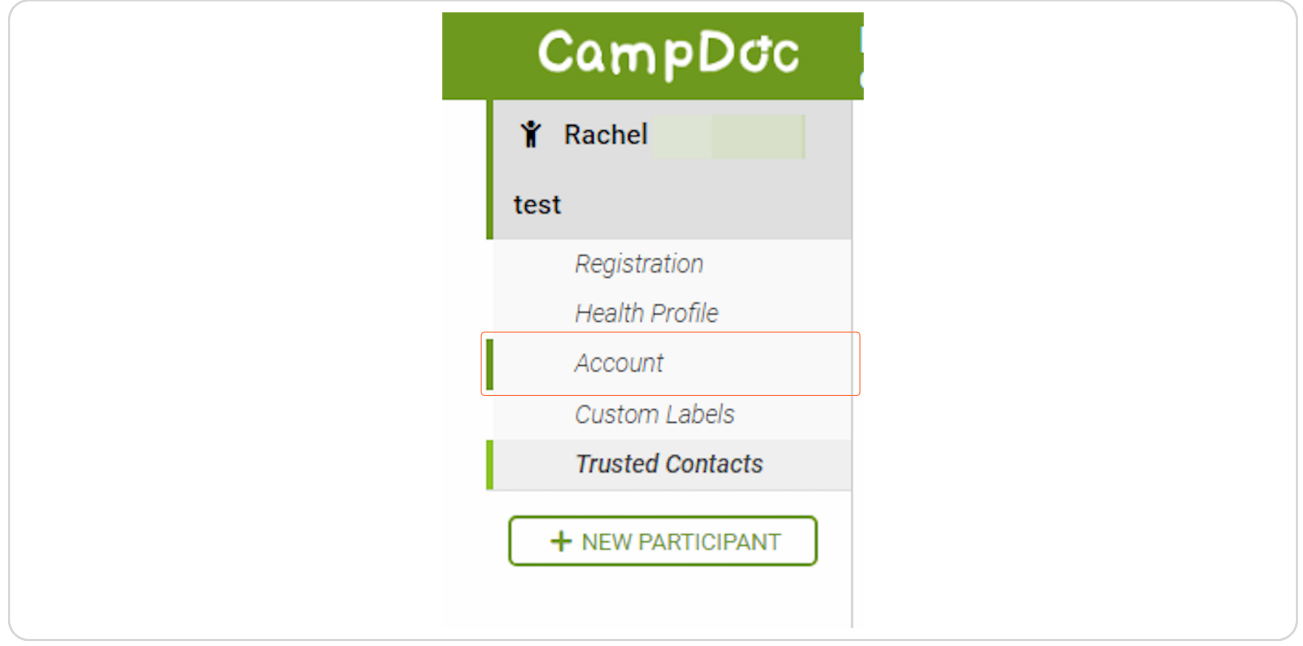

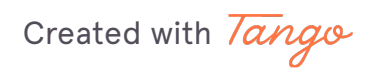

22 of 25

## If you wish to purchase Custom Labels for your campers you can click "Custom Labels"

Custom Labels purchases are made via a third party. GTCD cannot assist in cancellations or refunds of these purchases.

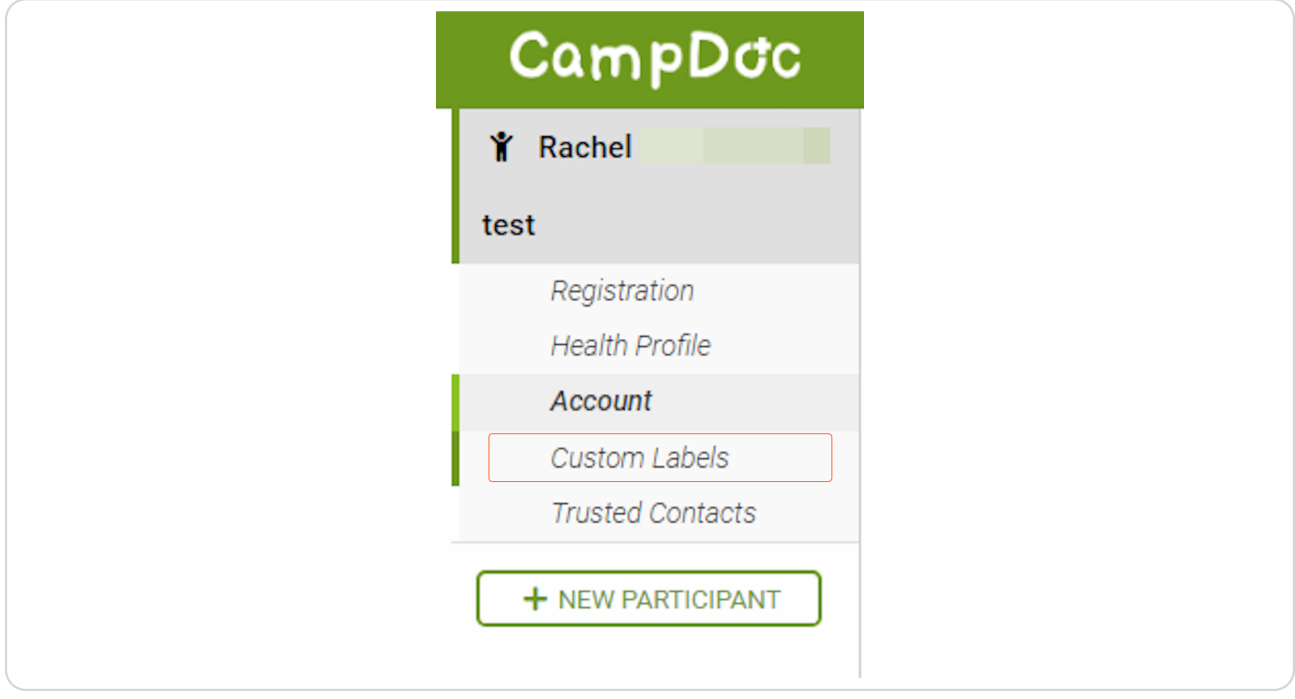

Created with  $\overline{lango}$  23 of 25

Lastly, we encourage you to add a profile photo for each camper you registered. You can do so by clicking the registration name > Click "Edit" > **Upload your file** 

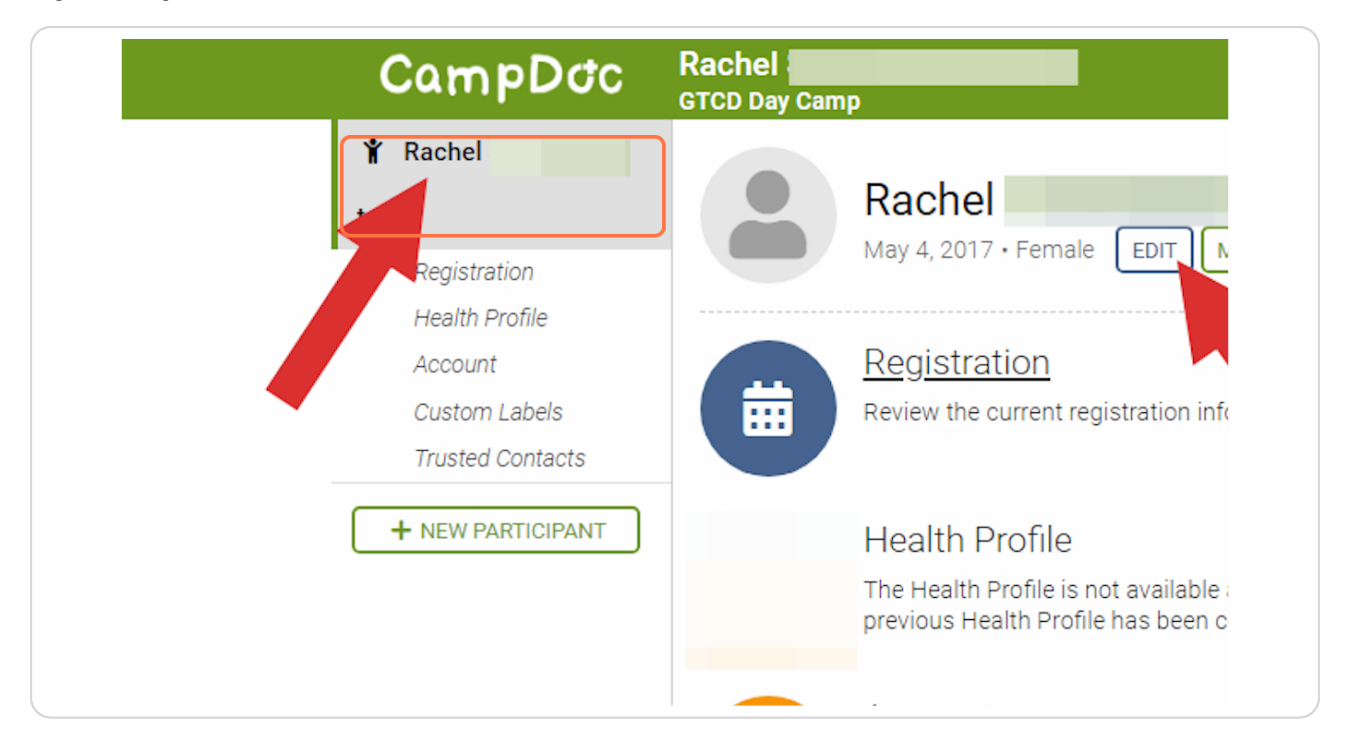

Created with Tango